# **Welcome to The Job Connection!**

This simple overview sheet is to help you get familiar with the features The Job Connection has to offer employers like yourself. Follow the steps below to successfully start your own job posting profile!

# **1 Sign up**

Go to your *local Job Connection* website and **Click on the Sign up now!** banner on the home page.

Click on **Employer** and complete the registration form.

After you register, you will receive an email confirmation and can start posting jobs!

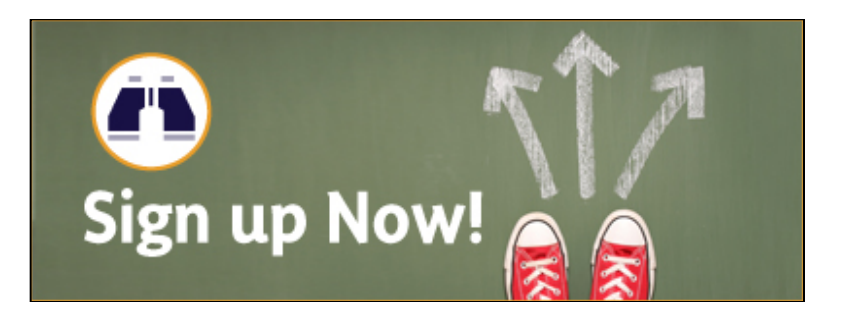

# **2 Post Jobs**

Make sure you're logged into your account. You'll see several tabs to chose from. Click on the **Jobs** tab.

Take note, there are a few ways you can post a job- Quick Post, Full Post, or Volunteer Position. Here are their

### **Quick Post**

This is a quick ad that lasts for 60 days and requires little information to post. Companies with HRIS systems should use this and link job seekers to their own system to apply.

### **Full Post**

This gives you detailed information that you can post and last for 30,60, or

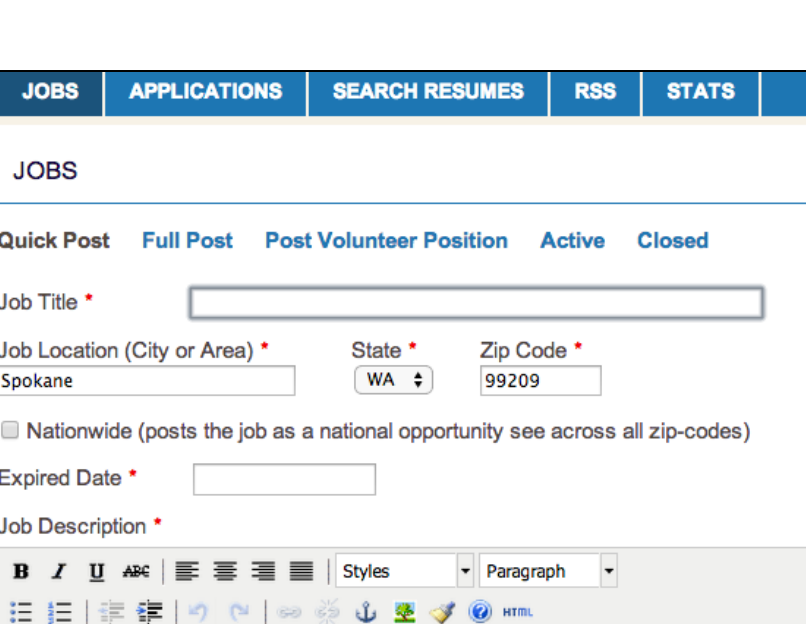

90 days. You can add position type, base rate of pay, and application instructions. Small to Medium size organizations should use this option.

 $-$  Q  $\boxplus$  |  $x$ <sub>2</sub>  $x$ <sup>2</sup> |  $\Omega$ 

### **Volunteer Positions**

Anyone can post a volunteer opportunity at their work, church, or non-profit. Volunteer opportunities are tagged as Volunteer and are integrated with jobs in the search.

## **Use these Frequently Asked Questions to help guide your job posting**

## **How do I edit or close a job?**

Under the Jobs tab, click on **Active.** Click on **Edit or Close** to the right of the listing. If you close the job, you will be asked to give a reason why.

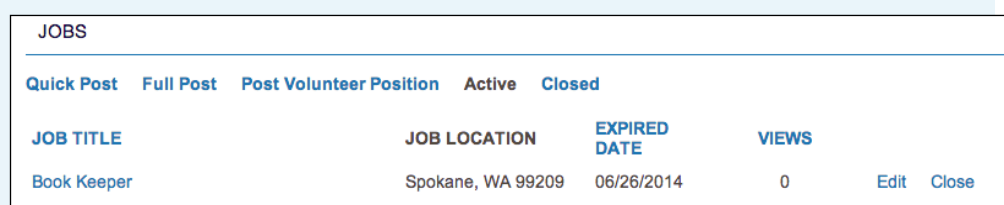

## **Can I Re-post a job that has closed?**

Yes, under the Jobs tab, click on the **Closed**. Find the job that you want to repost and click **Relist**.

Make any changes to the job and click **Post Job**.

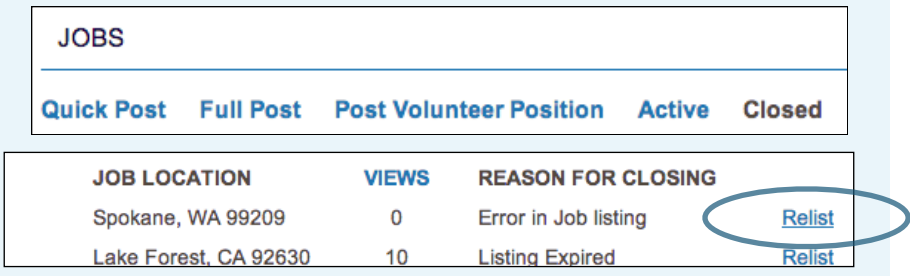

## **3 Review Applications**

You can view applicants who have posted directly to your job posting.

Click on the **Applications** tab.

Click on the applicants name to review their resume and contact information.

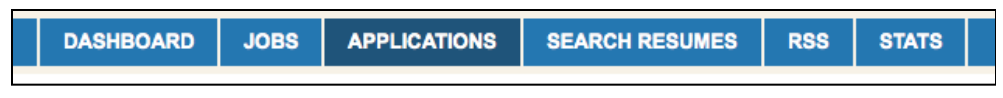

## **4 Search for Resumes**

You can also search the site for posted resumes.

Click on **Search Resumes**.

Type in keyword(s) ie. "sales". Candidates with the keyword(s) will display so you can view their resume and profile.

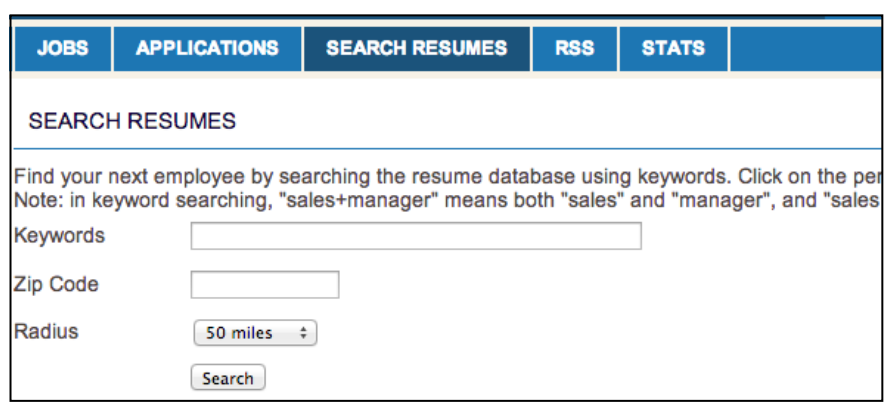

## **5 Add your RSS job feed**

If you have a site you currently post jobs to, you can add your RSS to The Job Connection so jobs you post will automatically be posted on The Job Connection. Once your feed is integrated you will see it actively pulling your jobs from your other site.

Click the **RSS** tab. Add your RSS job feed in the box. Click **Submit.** Any feeds you have will show in a list under the RSS tab. *[Click the red circle to delete them.](http://www.apple.com)* 

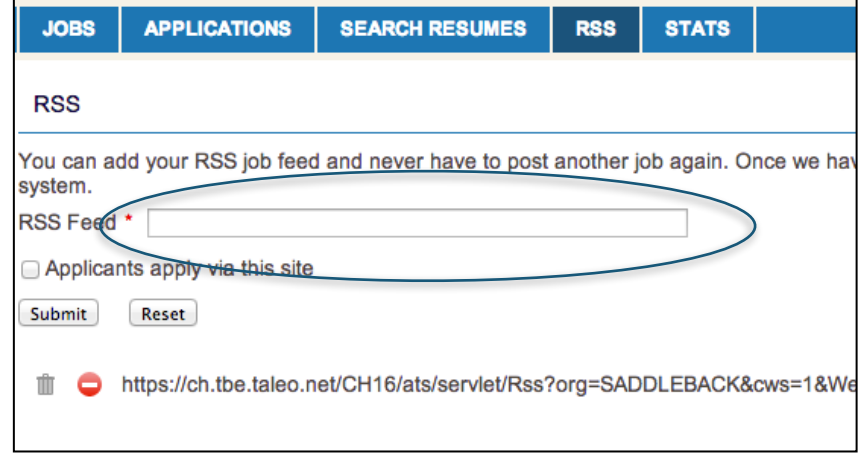

## **6 Review your statistics**

View your statistics to review jobs posted, applicants and how many people you have hired. Stats are helpful to keep track of your job posting history and effect

Click on the **Stats** tab to view your statistics.

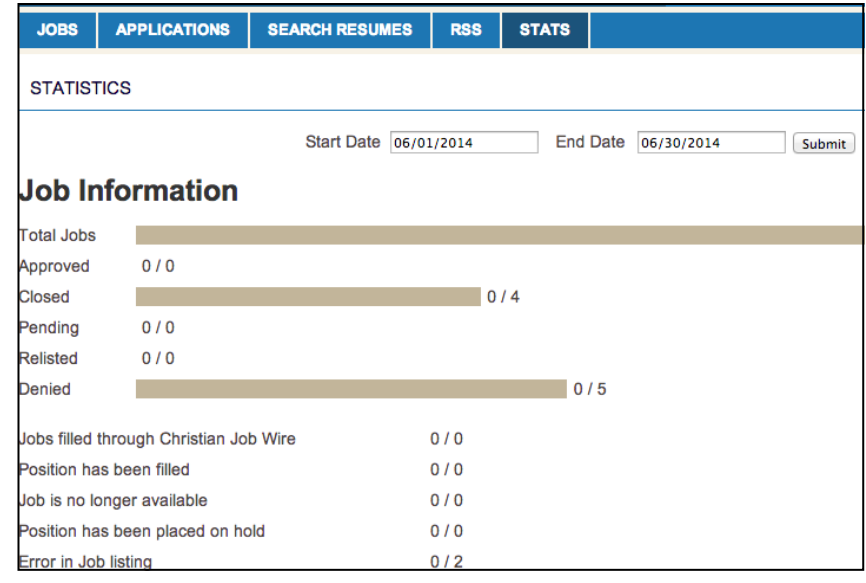